SAP BusinessObjects EPM RIG How-To Guide

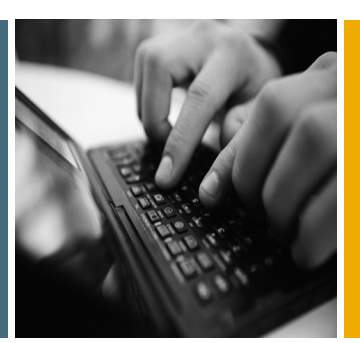

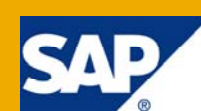

# How-To Write to Secured Dimension Members in Default Logic

Applicable Releases:

SAP BusinessObjects Planning and Consolidation 7.5, version for SAP **NetWeaver** 

IT Practice / Topic Area: Development Version 1.0.0 July 2010

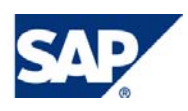

© Copyright 2010 SAP AG. All rights reserved. No part of this publication may be reproduced or transmitted in any form or for any purpose without the express permission of SAP AG. The information contained herein may be changed without prior notice.

Some software products marketed by SAP AG and its distributors contain proprietary software components of other software vendors.

Microsoft, Windows, Outlook, and PowerPoint are registered trademarks of Microsoft Corporation. IBM, DB2, DB2 Universal Database, OS/2, Parallel Sysplex, MVS/ESA, AIX, S/390, AS/400, OS/390, OS/400, iSeries, pSeries, xSeries, zSeries, z/OS, AFP, Intelligent Miner, WebSphere, Netfinity, Tivoli, Informix, i5/OS, POWER, POWER5, OpenPower and PowerPC are trademarks or registered trademarks of IBM Corporation. Adobe, the Adobe logo, Acrobat, PostScript, and Reader are either trademarks or registered trademarks of Adobe Systems Incorporated in the United States and/or other countries.

Oracle is a registered trademark of Oracle Corporation.

UNIX, X/Open, OSF/1, and Motif are registered trademarks of the Open Group.

Citrix, ICA, Program Neighborhood, MetaFrame, WinFrame, VideoFrame, and MultiWin are trademarks or registered trademarks of Citrix Systems, Inc.

HTML, XML, XHTML and W3C are trademarks or registered trademarks of W3C®, World Wide Web Consortium, Massachusetts Institute of Technology.

Java is a registered trademark of Sun Microsystems, Inc. JavaScript is a registered trademark of Sun Microsystems, Inc., used under license for technology invented and implemented by Netscape.

MaxDB is a trademark of MySQL AB, Sweden.

SAP, R/3, mySAP, mySAP.com, xApps, xApp, SAP NetWeaver, and other SAP products and services mentioned herein as well as their respective logos are trademarks or registered trademarks of SAP AG in Germany and in several other countries all over the world. All other product and service names mentioned are the trademarks of their respective companies. Data contained in this document serves informational purposes only. National product specifications may vary.

These materials are subject to change without notice. These materials are provided by SAP AG and its affiliated companies ("SAP Group") for informational purposes only, without representation or warranty of any kind, and SAP Group shall not be liable for errors or omissions with respect to the materials. The only warranties for SAP Group products and services are those that are set forth in the express warranty statements accompanying such products and services, if any. Nothing herein should be construed as constituting an additional warranty.

These materials are provided "as is" without a warranty of any kind, either express or implied, including but not limited to, the implied warranties of merchantability, fitness for a particular purpose, or non-infringement. SAP shall not be liable for damages of any kind including without limitation direct, special, indirect, or consequential damages that may result from the use of these materials. SAP does not warrant the accuracy or completeness of the information, text, graphics, links or other items contained within these materials. SAP has no control over the information that you may access through the use of hot links contained in these materials and does not endorse your use of third party web pages nor provide any warranty whatsoever relating to third party web pages.

SAP NetWeaver "How-to" Guides are intended to simplify the product implementation. While specific product features and procedures typically are explained in a practical business context, it is not implied that those features and procedures are the only approach in solving a specific business problem using SAP NetWeaver. Should you wish to receive additional information, clarification or support, please refer to SAP Consulting.

Any software coding and/or code lines / strings ("Code") included in this documentation are only examples and are not intended to be used in a productive system environment. The Code is only intended better explain and visualize the syntax and phrasing rules of certain coding. SAP does not warrant the correctness and completeness of the Code given herein, and SAP shall not be liable for errors or damages caused by the usage of the Code, except if such damages were caused by SAP intentionally or grossly negligent.

#### Disclaimer

Some components of this product are based on Java™. Any code change in these components may cause unpredictable and severe malfunctions and is therefore expressively prohibited, as is any decompilation of these components. Any Java™ Source Code delivered with this product is only to be used by SAP's Support Services and may not be modified or altered in any way.

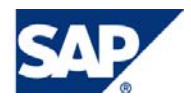

### Document History

**Document Version Description** 

1.0.0 Initial release

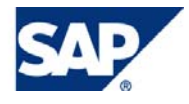

## Typographic Conventions

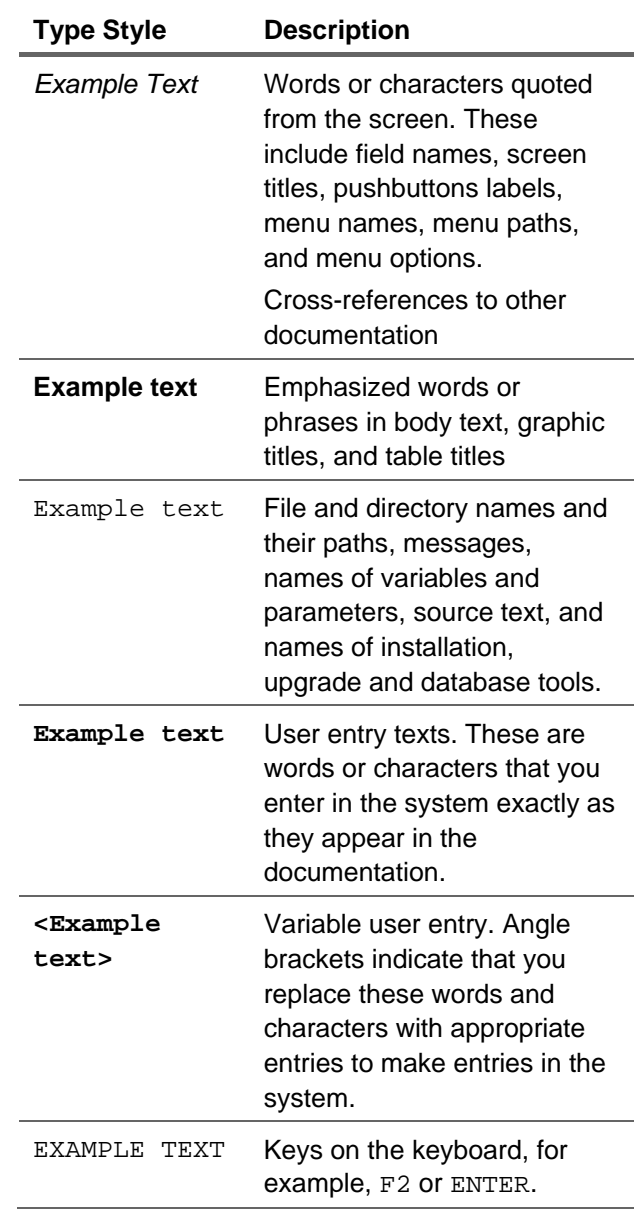

### **Icons**

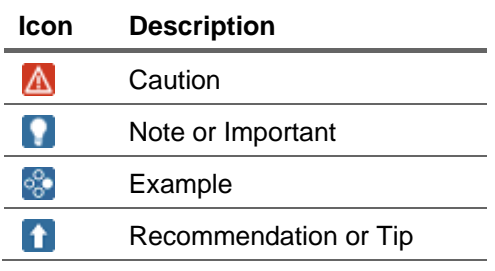

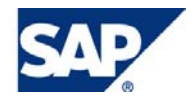

### **Table of Contents**

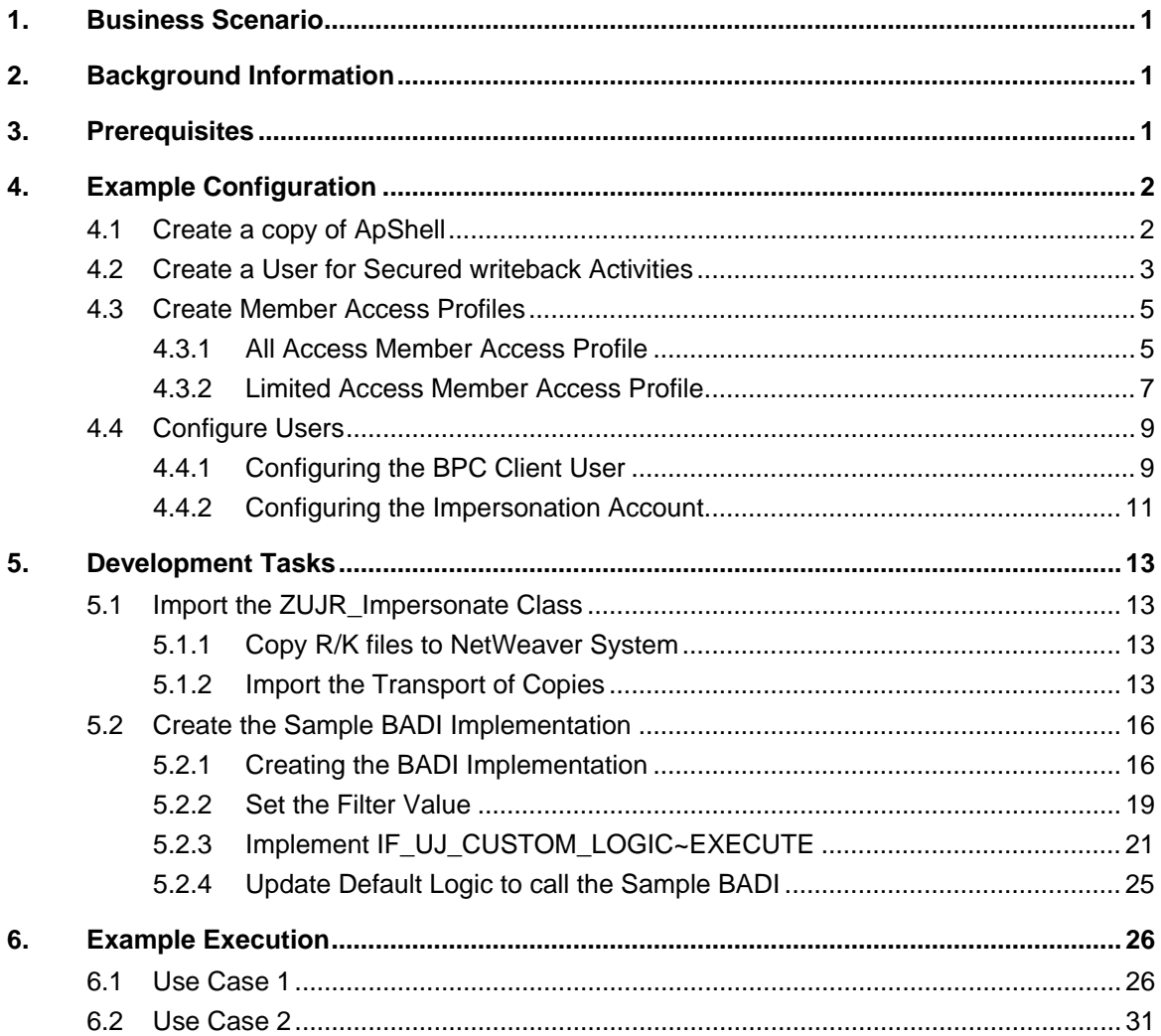

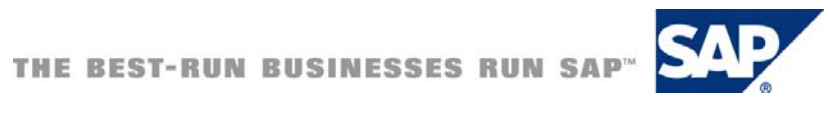

## <span id="page-5-0"></span>1. Business Scenario

SAP BusinessObjects Planning and Consolidation, version for the Microsoft platform (hereafter referred to as BPC\_MS) allows default logic to write data to secured members that the calling user does not have access to. This functionality could be used to ensure that data written to secured dimension members was the result of a calculation, and not manual data entry (i.e. Input Schedules).

SAP BusinessObjects Planning and Consolidation, version for SAP NetWeaver (hereafter referred to as BPC\_NW) performs the standard security checks with data written from default logic, thus this method no longer works by default.

### **A** CAUTION

Using this functionality could potentially cause SOX compliance issues! Ensure you investigate the ramifications of bypassing standard BPC\_NW security mechanisms with your project team before implementing.

## 2. Background Information

This How-To guide provides a BPC\_NW based solution to this feature difference between BPC\_MS and BPC\_NW. It includes a class that can be called within BADI's (or other custom code) that allows you to impersonate a user with the necessary privileges during writeback. It also includes details for an example BADI implementation based on the delivered Apshell application set.

## 3. Prerequisites

- SAP GUI / Developer Access to SAP NetWeaver Business Warehouse (SAP Netweaver BW)
- SAP BusinessObjects Planning and Consolidation, version for SAP NetWeaver
	- { Version 7.5

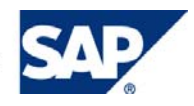

## <span id="page-6-0"></span>4. Example Configuration

This section outlines the configuration of an example application set for use with the sample BADI.

## 4.1 Create a copy of ApShell

The sample BADI is based on the Planning application delivered in ApShell. The first step of configuring the example is to create a copy of ApShell. To do this:

- 1. Log into the BPC Administration Client
- 2. Select "Add New Application Set" from the Action Pane

**Application Set Task** Add a new application set Set application set status Set template version Refresh client-side dimension files Delete an application set **User Activity** 

**Manage Application Sets** 

3. Enter the Application Set name, a description and select "APSHELL" as the application to duplicate. Select "Go to next step".

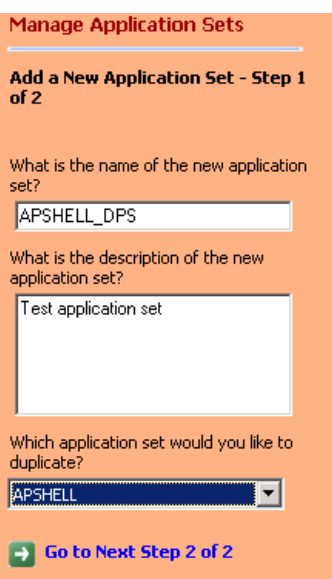

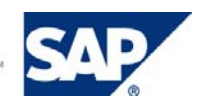

<span id="page-7-0"></span>4. Leave all options selected. Click "Add new Application Set".

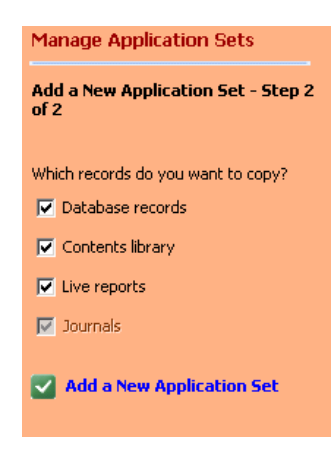

## 4.2 Create a User for Secured writeback Activities

In this section we will create a user that will have access to write to all secured dimensions. This user will be used in the sample BADI for impersonation.

In addition, this user will only exist in SAP NETWEAVER BW. This limits the risk of someone connecting directly to BPC\_NW with this user.

To create the user:

- 1. Log into SAPGUI
- 2. Go to t-code SE16.

 $\sim$ 

3. Enter UJE\_USER as the table name and click the Table Contents button (F7)

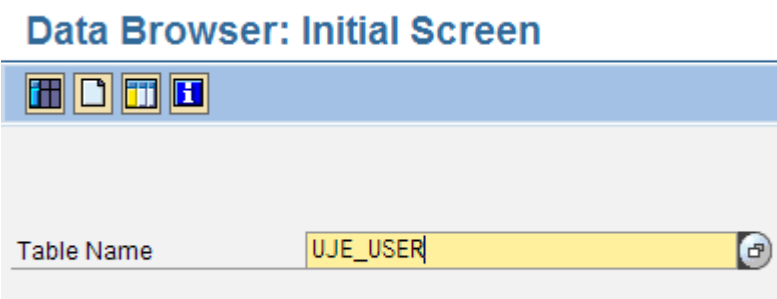

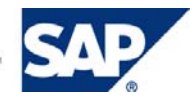

#### 4. Enter the name of the application set you created in step 4.1 and click Execute (F8).

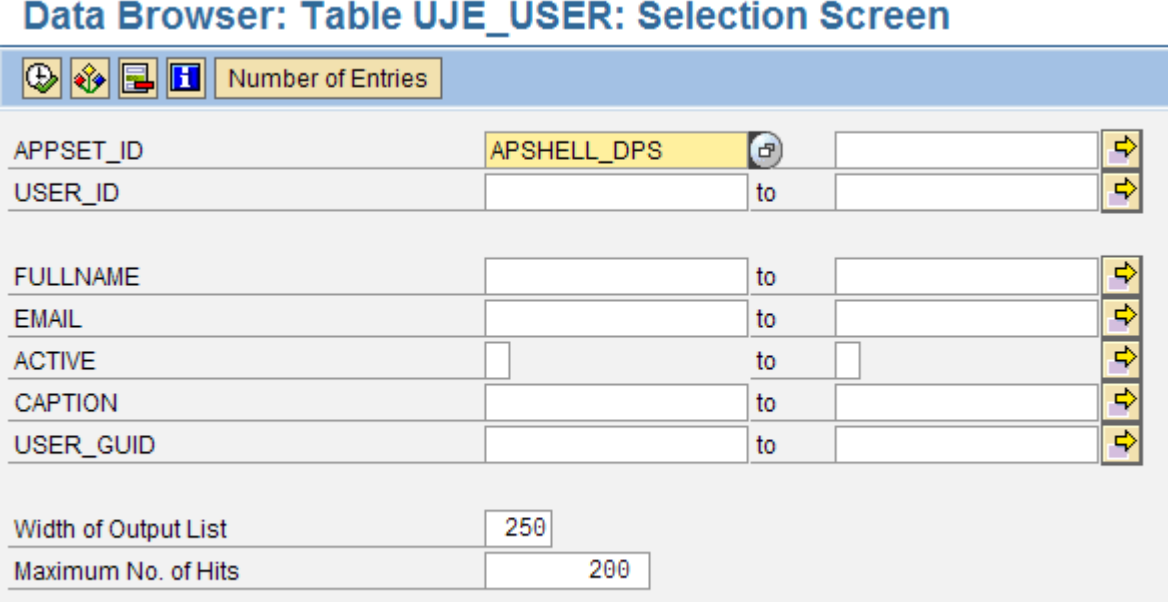

5. Select the "Table Entry -> Create" menu option (F5).

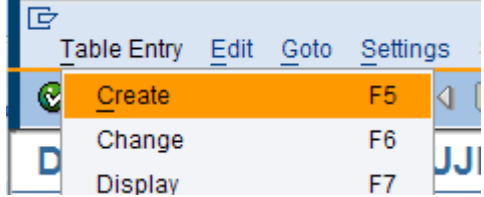

6. Enter the name of the application set created in step 4.1 as the APPSET ID, and a new user id for the USER ID. Click "Save"

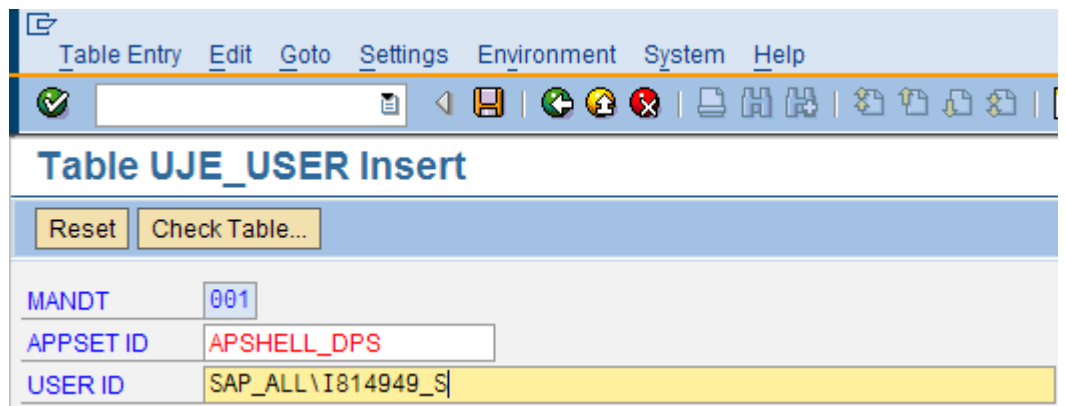

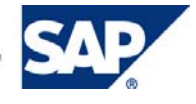

## <span id="page-9-0"></span>**Note**

The user id does not need to exist in Active Directory in fact, it is better if it doesn't. That way it cannot be used to log in via the BPC client(s) and can only be used programmatically.

## 4.3 Create Member Access Profiles

In this step we will create two member access profiles. The first one will have read and write access to all secured dimension members, while the second will be limited to the "ACTUAL" category in the Planning application.

### 4.3.1 All Access Member Access Profile

In this step, we will create a member access profile with full access (read and write) to the secured dimensions.

- 1. Log into the application set created in step 4.1 via BPC Administration.
- 2. Expand Security in the left hand pane, and then select Member Access Profiles.

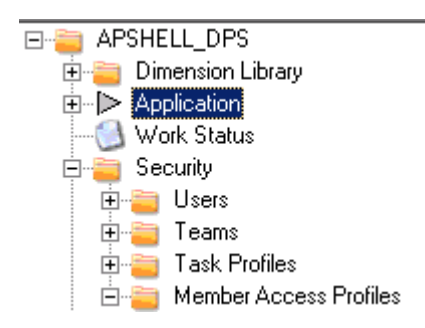

3. Select "Add a new Member Access Profile" in the Action Pane.

**Manage Member Access Profiles** 

**Member Access Profile Tasks** Add new member access profile

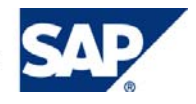

4. Enter MAP\_FULL as the Member Access Profile name and optionally a description. Click Next.

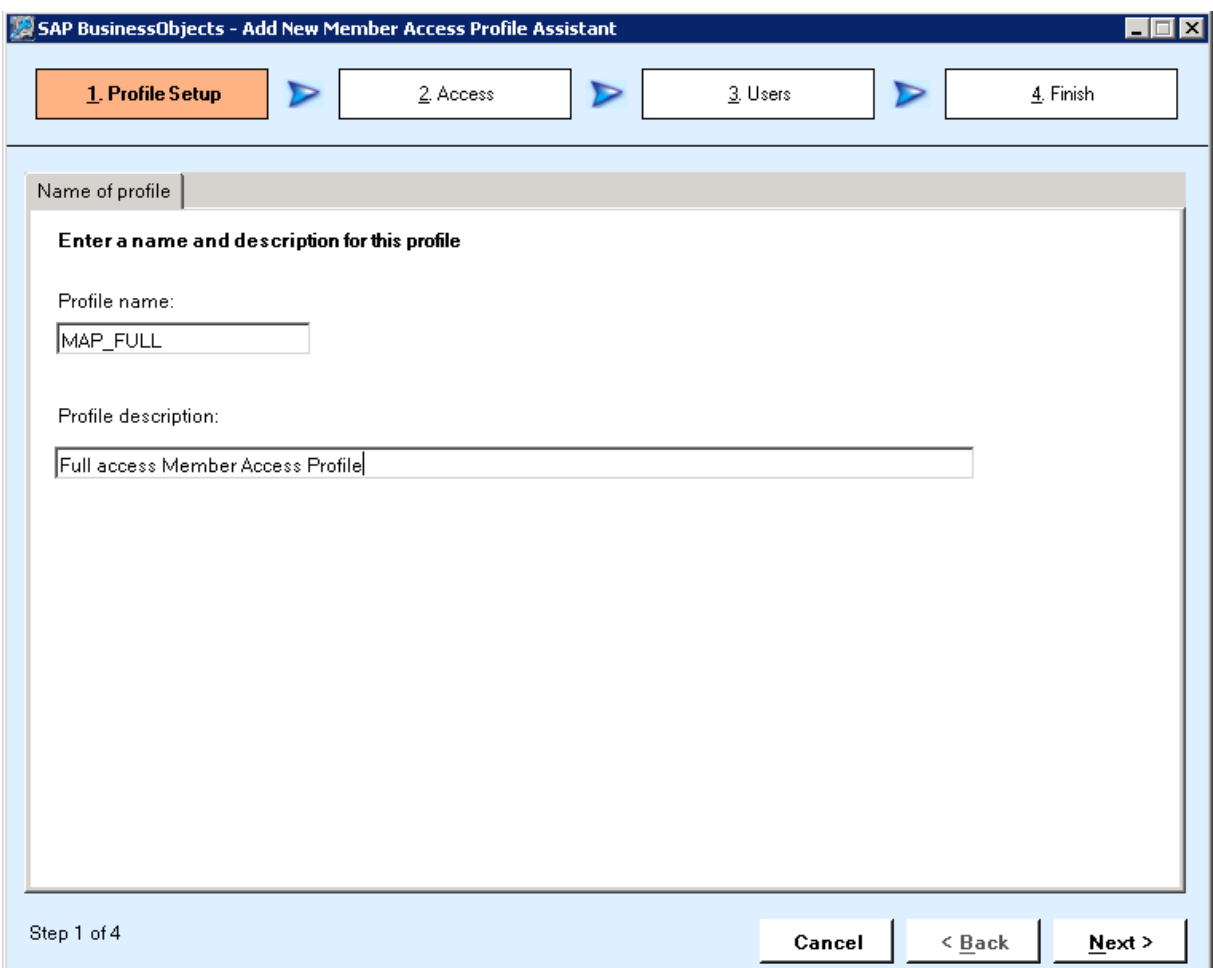

- 5. Enter the following for the Planning Application in the Access section:
	- Access: Read & Write / Dimension: Category / Member: [ALL]
	- Access: Read & Write / Dimension: P\_CC / Member: [ALL]

PLANNING Application | RATE Application |

#### Define access rights for the secured dimensions in the following application:PLANNING

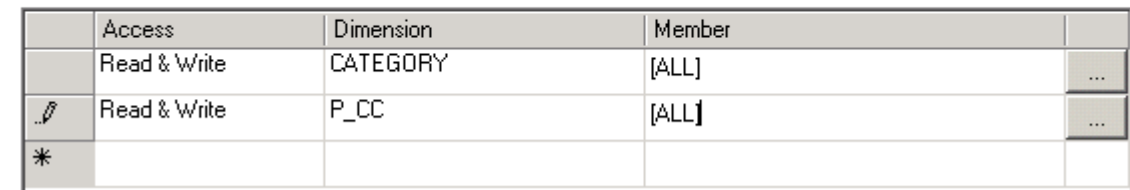

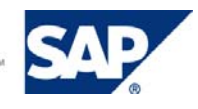

- <span id="page-11-0"></span>6. Enter the following for the RATE Application in the Access Section:
	- Access: Read & Write / Dimension: Category / Member: [ALL]
	- Access: Read & Write / Dimension: R\_ENTITY / Member: [ALL]

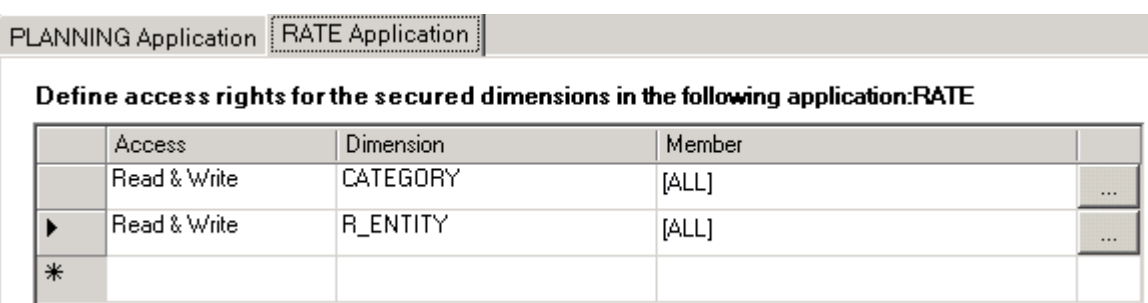

- 7. Click Next.
- 8. Do not assign to any users or teams at this point. Click Next.
- 9. Click Apply

### 4.3.2 Limited Access Member Access Profile

In this step, we will create a member access profile with limited access to the Category secured dimension in the Planning application.

- 1. Log into the application set created in step 4.1 via BPC Administration.
- 2. Expand Security in the left hand pane, and then select Member Access Profiles.
- 3.

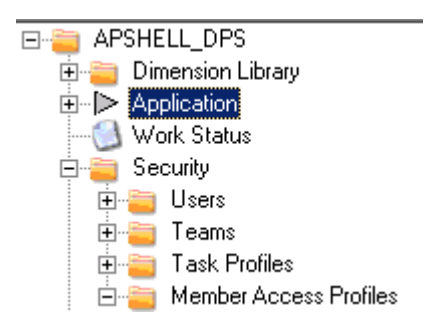

4. Select "Add a new Member Access Profile" in the Action Pane.

**Manage Member Access Profiles Member Access Profile Tasks** Add new member access profile

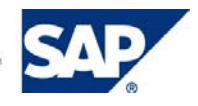

5. Enter MAP\_LIMITED as the Member Access Profile name and optionally a description. Click Next.

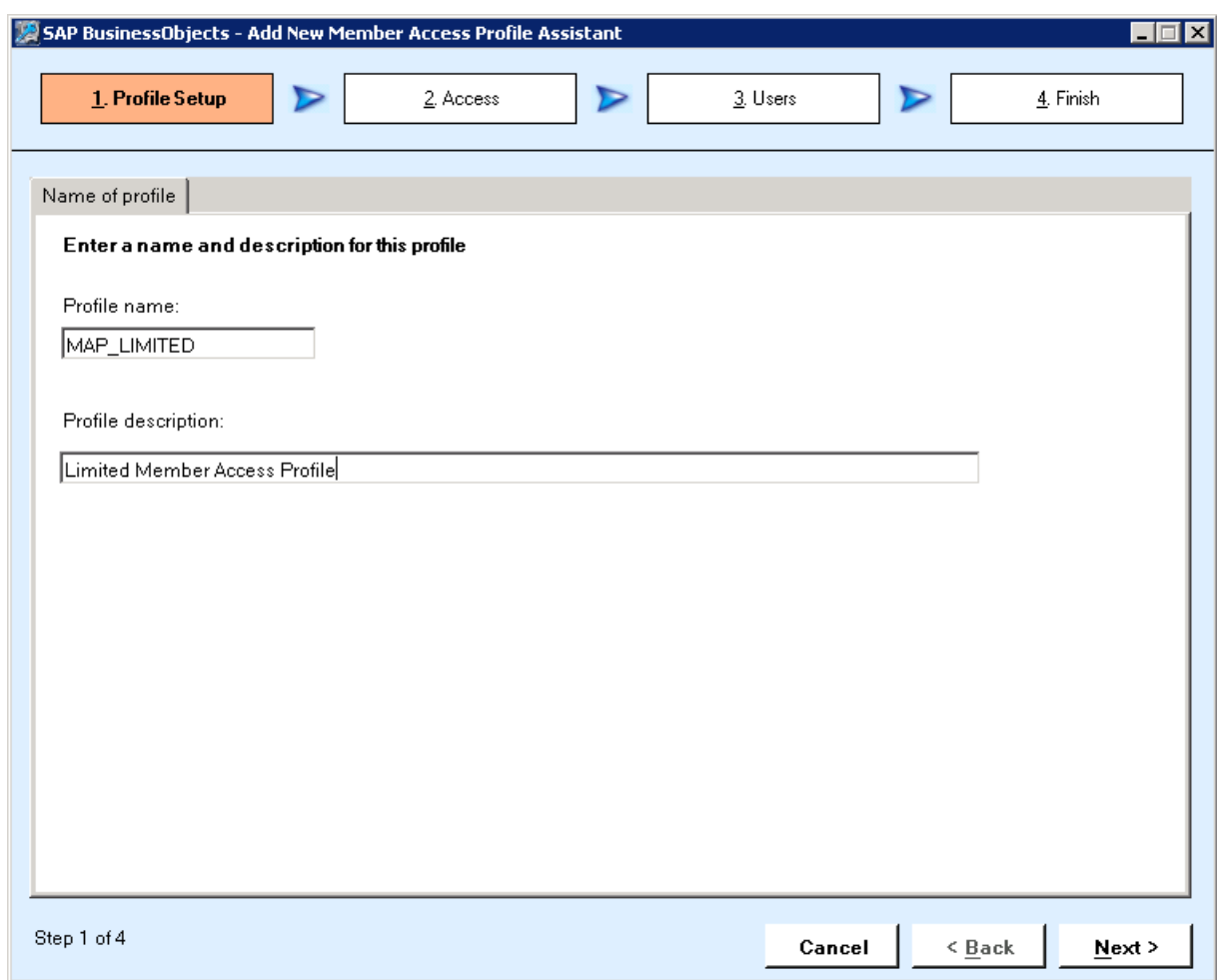

- 6. Enter the following for the Planning application in the Access section:
	- Access: Read & Write / Dimension: Category / Member: ACTUAL
	- Access: Read Only / Dimension: Category / Member: [ALL]
	- Access: Read & Write / Dimension: P\_CC / Member: [ALL]

PLANNING Application | RATE Application |

#### Define access rights for the secured dimensions in the following application:PLANNING

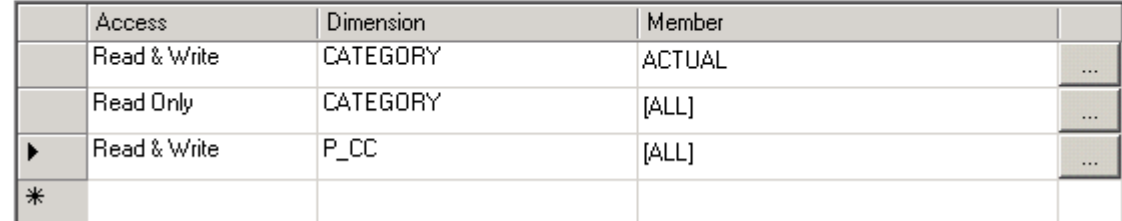

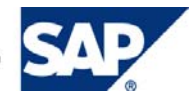

- <span id="page-13-0"></span>7. Enter the following for the Rate application in the Access section:
	- Access: Read & Write / Dimension: Category / Member: [ALL]
	- Access: Read & Write / Dimension: R\_ENTITY / Member: [ALL]

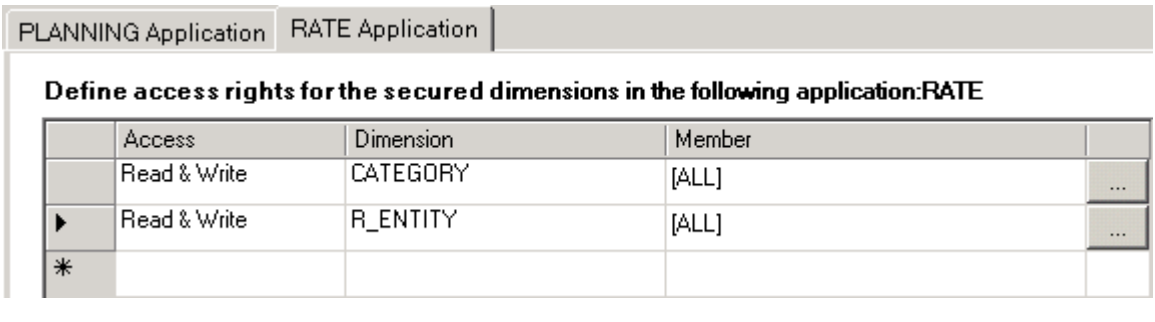

- 8. Click Next.
- 9. Do not assign to any users or teams at this point. Click Next.
- 10. Click Apply

## 4.4 Configure Users

In this section we will configure two user accounts. The first can be any user account that exists in Active Directory. The second is the user account that we created in section 4.2.

### 4.4.1 Configuring the BPC Client User

The username used in this step will vary for each installation. Any valid Active Directory account can be used. In this example, the user id is "**SAP\_ALL\I814959**". ...

- 1. Log into the application set created in step 4.1 via BPC Administration.
- 2. Expand Security -> Users -> Domain (where domain is your domain)

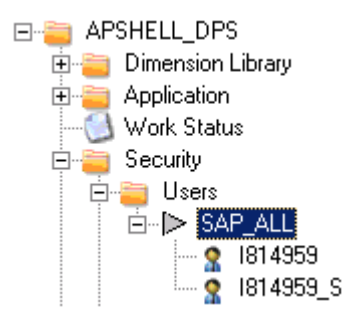

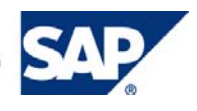

3. Select the user account you will use with this step and select "Modify User" in the Action Pane

#### **Manage Users**

#### **User Tasks** Add new user

#### **1814959 Tasks** Modify user Delete user

- 4. Click "Next" in the User Setup section.
- 5. Click "Next" in the User Detail section.
- 6. Do not assign the user to a team.
- 7. Select the "Assign to Task Profiles" tab. Assign the user to the FULL\_TSK task profile.

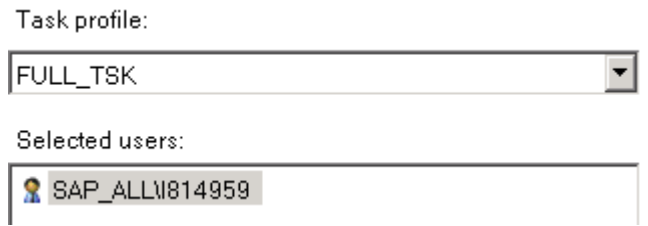

8. Select the "Assign to Member Access profiles" tab and assign the user to MAP\_LIMITED.

Member access profile:

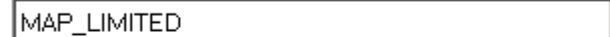

Selected users:

**&** SAP\_ALL\1814959

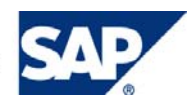

 $\vert \cdot \vert$ 

#### <span id="page-15-0"></span>9. Click Next

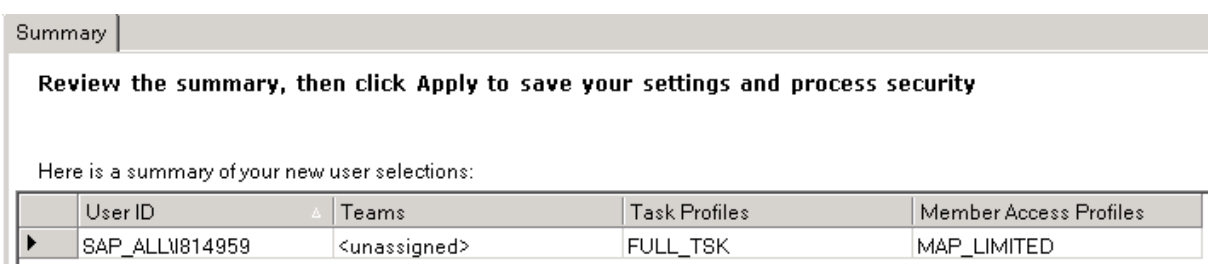

10. Click Apply

### 4.4.2 Configuring the Impersonation Account

The username used in this step is the same user id created in step 4.2.

- 1. Log into the application set created in step 4.1 via BPC Administration.
- 2. Expand Security -> Users -> Domain (where domain is your domain)

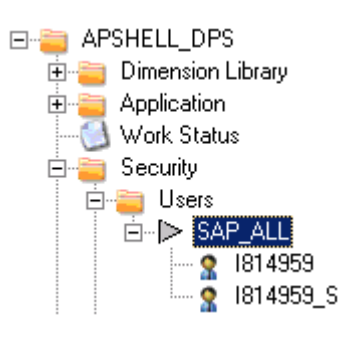

3. Select the user account you will use in this step and select "Modify User" in the Action Pane.

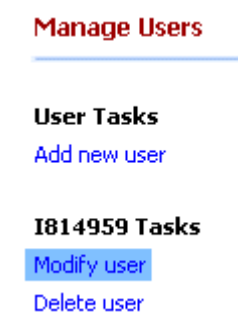

- 4. Click "Next" in the User Setup section.
- 5. Click "Next" in the User Detail section.

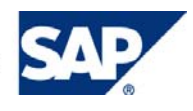

- 6. Do not assign the user to a team.
- 7. Select the "Assign to Task Profiles" tab. Assign the user to the FULL\_TSK task profile.

Task profile: FULL\_TSK ▾ Selected users: **R** SAP\_ALL\914959 **R** SAP\_ALL\1814959\_S

 $\vert \cdot \vert$ 

8. Select the "Assign to Member Access profiles" tab and assign the user to MAP\_LIMITED.

Member access profile:

MAP\_FULL

Selected users:

**& SAP\_ALL\814959\_S** 

#### 9. Click Next

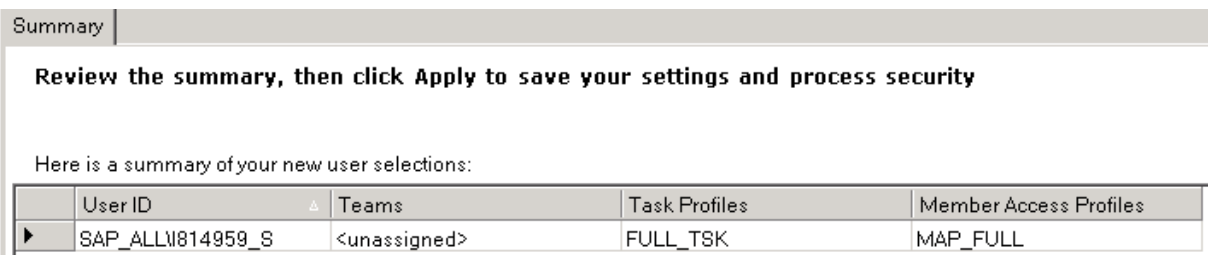

10. Click Apply

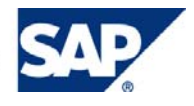

## <span id="page-17-0"></span>5. Development Tasks

This section outlines the development tasks involved in importing the ZUJR\_IMPERSONATE class, as well as setting up and configuring the sample BADI for use case testing in section 6.

## 5.1 Import the ZUJR\_Impersonate Class

This section describes the process of importing the ZUJR\_IMPERSONATE class from a "transport of copies" into your NetWeaver system.

The ZUJR\_IMPERSONATE class exposes one public method, write, data, as, user. This method takes the following import parameters:

- P\_USER\_ID the user id to impersonate during writeback
- P\_APPSET\_ID the application set id where the writeback operation will occur.
- P\_APP\_ID the application id where the writeback operation will occur.
- PT\_DATA the data to writeback
- P\_REVERSE\_SIGN a true/false value that determines whether signs are reversed for INC/LEQ accounts during writeback.

It exports the following parameters:

- PT\_MESSAGE a table of messages returned by the writeback engine
- PT\_STATUS a structure detailing the number of submitted/accepted and rejected records as returned by the writeback engine.
- PT\_ERROR\_REOCRDS a table including the details for any rejected records that the writeback engine encountered.

This method provides extensive logging, which can be found in t-code UJFS under the following path: root/webfolders/\$application\_set/\$application/privatepublications/\$domain/\$user/\$datetime/default.log where:

- \$application\_set = your application set
- Sapplication = your application (PLANNING in this example)
- \$domain = Active Directory domain of submitting user
- \$user = Active Directory user id of submitting user
- \$datetime = Date / Timestamp of default logic execution

### 5.1.1 Copy R/K files to NetWeaver System

- 1. Copy K900318.EPM to the usr\sap\trans\cofiles directory.
- 2. Copy R900318.EPM to the usr\sap\trans\data.

### 5.1.2 Import the Transport of Copies

- 1. Log into SAPGUI for the SAP Netweaver BW system.
- 2. Go to the transport management system (t-code STMS)

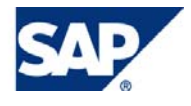

3. Select the import overview (F5)

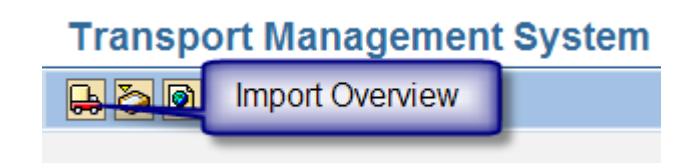

- 4. Double click the appropriate transport queue.
- 5. Select Extras -> Other Requests -> Add

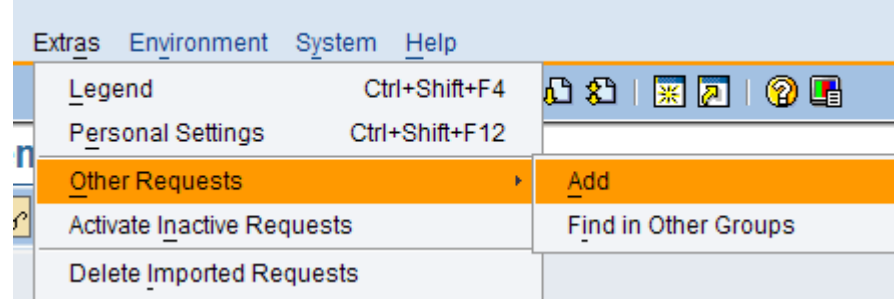

6. Enter EPMK900318 as the Transport Request and click continue.

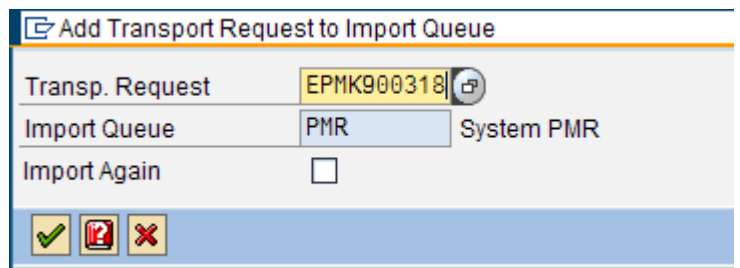

7. Select "Yes" in the Add Transport Request dialog.

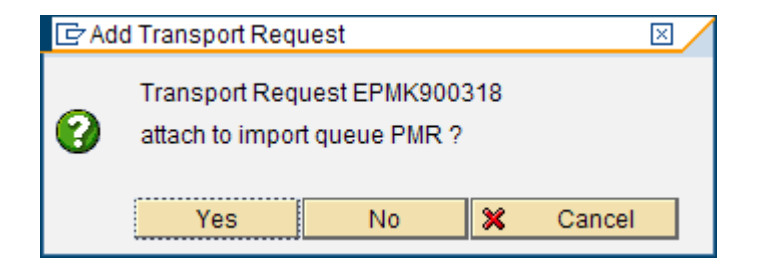

8. Select EPMK900318 in the Request list and select Import Request (F11 – small truck  $\Box$ )

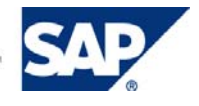

9. Enter the appropriate "Target Client" and select continue.

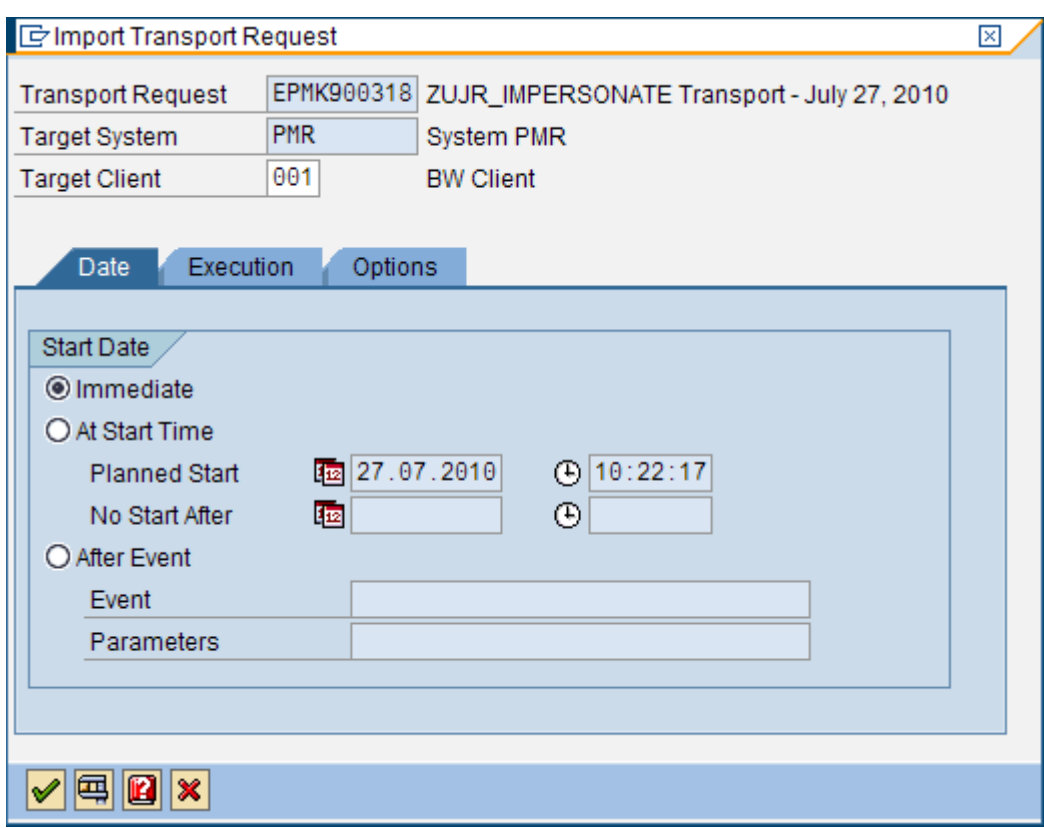

10. Select "Yes" to start the import.

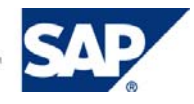

<span id="page-20-0"></span>11. You should see a line similar to the following in the request list once the import has completed successfully.

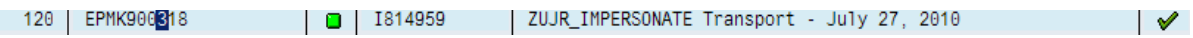

### $\mathbf{\Omega}$  Tip

You can take a look at the code for class ZUJR\_IMPERSONATE in t-code SE80 once the import is complete.

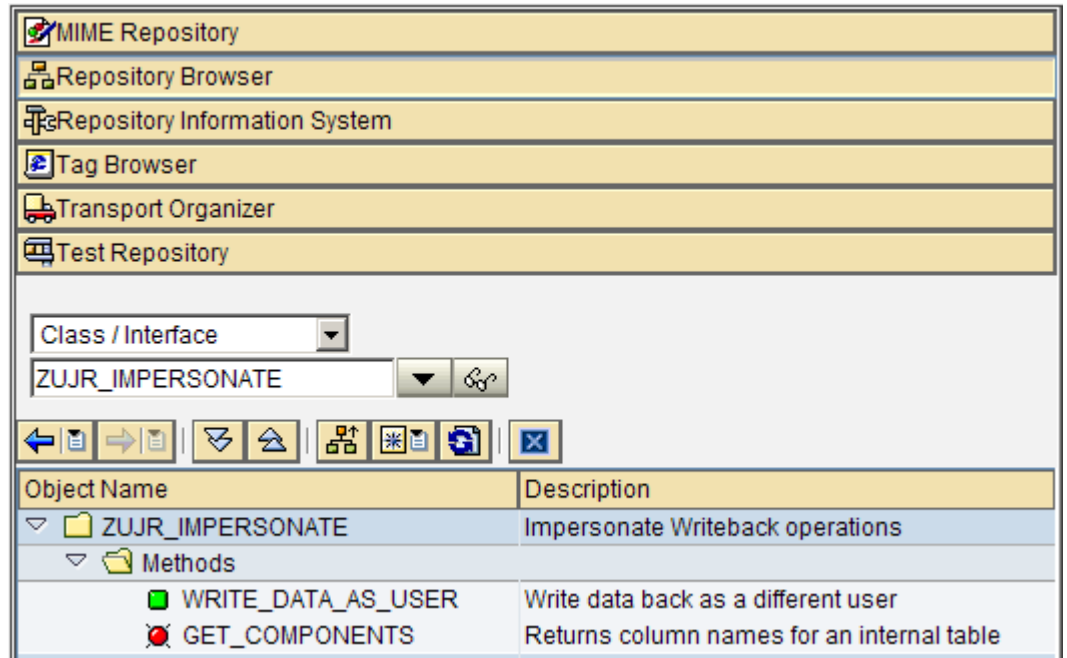

## 5.2 Create the Sample BADI Implementation

This section describes the process of creating a sample BADI that utilizes the ZUJR\_IMPERSONATE class that was imported in section 5.1.

### 5.2.1 Creating the BADI Implementation

To create the BADI Implementation:

- 1. Log into SAPGUI for SAP Netweaver BW
- 2. Go to the BADI Builder (t-code SE18)

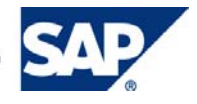

3. Enter UJ\_CUSTOM\_LOGIC as the Enhancement Spot and click the Display button.

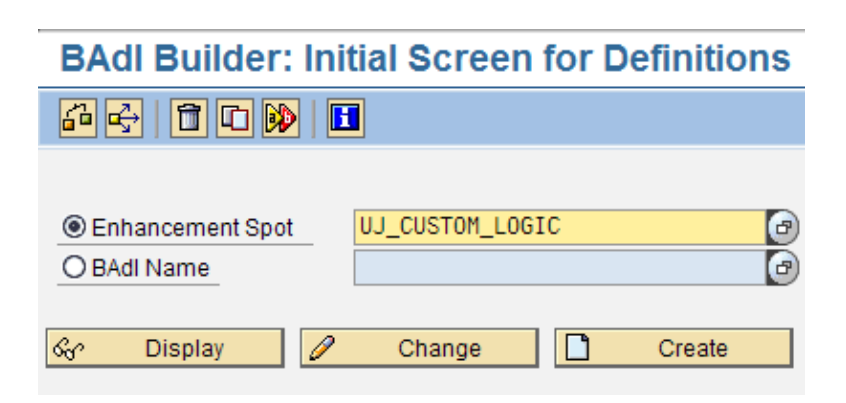

4. Click the Create BADI Implementation Button

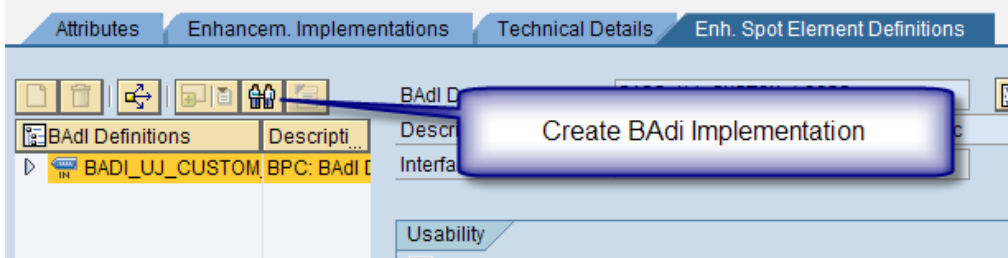

5. Click the "Create Enhancement Implementation" button (F8).

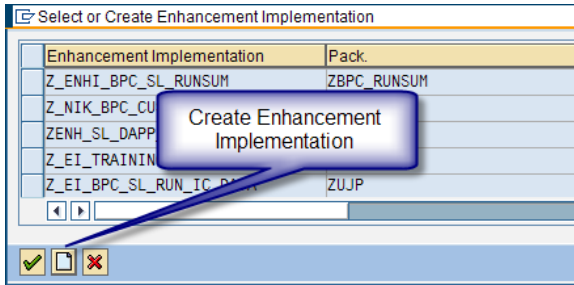

6. Enter "Z\_EI\_IMPERSONATE" as the Enhancement Implementation as well as a descriptive short text, click continue.

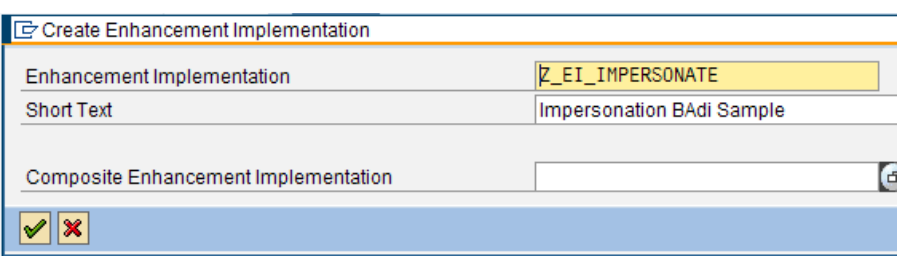

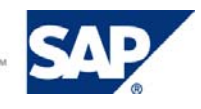

7. Select "Local Object" in the "Create Object Directory Entry" dialog.

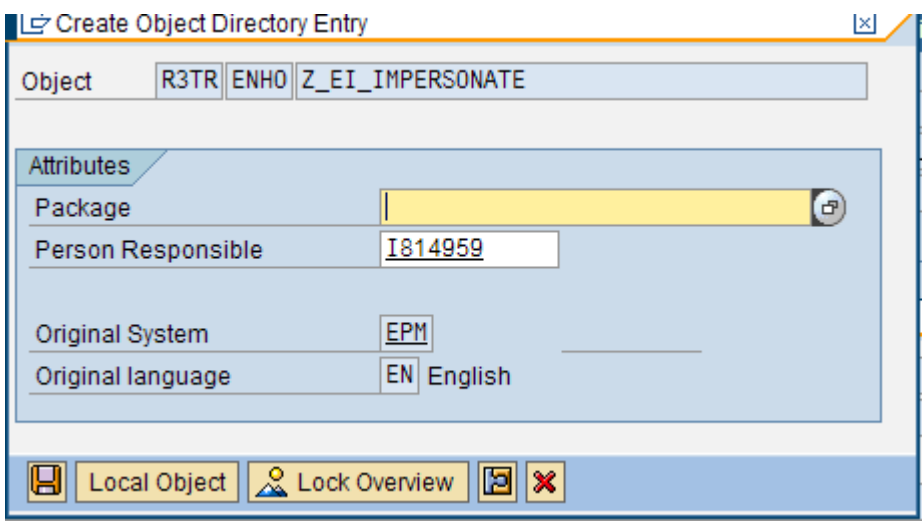

8. Select the Z\_IE\_IMPERSONATE Enhancement Implementation and click continue.

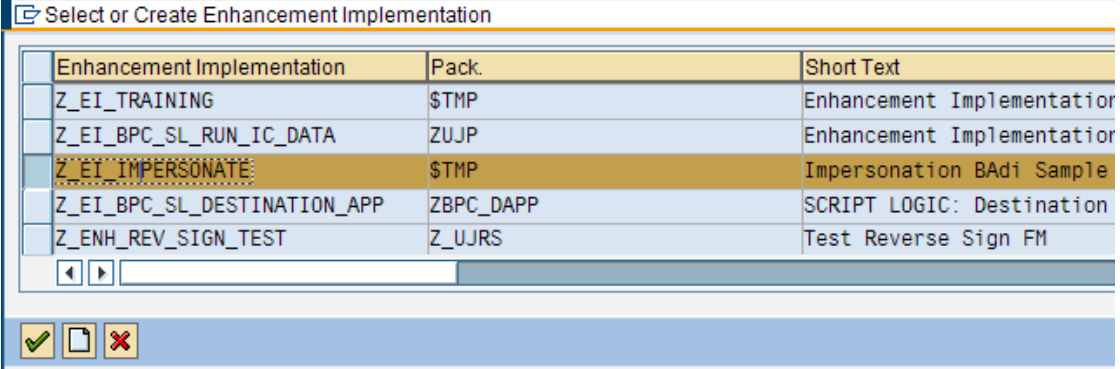

- 9. Enter the following in the "Create BADI Implementation" dialog, then click continue:
	- BADI Implementation: Z\_BADI\_IMPERSONATE
	- Description: Impersonation BADI Sample
	- Implementing Class: Z\_CL\_IMPERSONATE

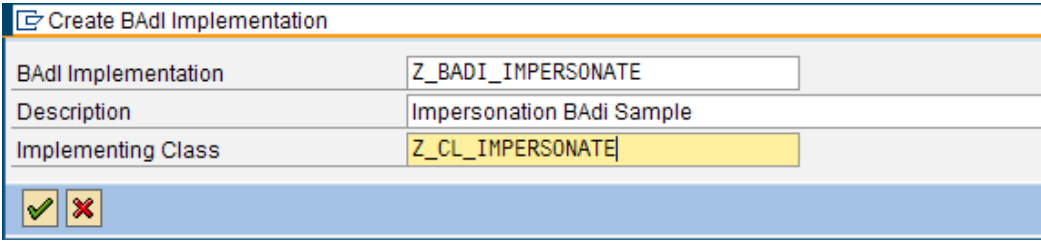

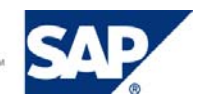

<span id="page-23-0"></span>10. Select "Local Object" in the "Create Object Directory Entry" dialog.

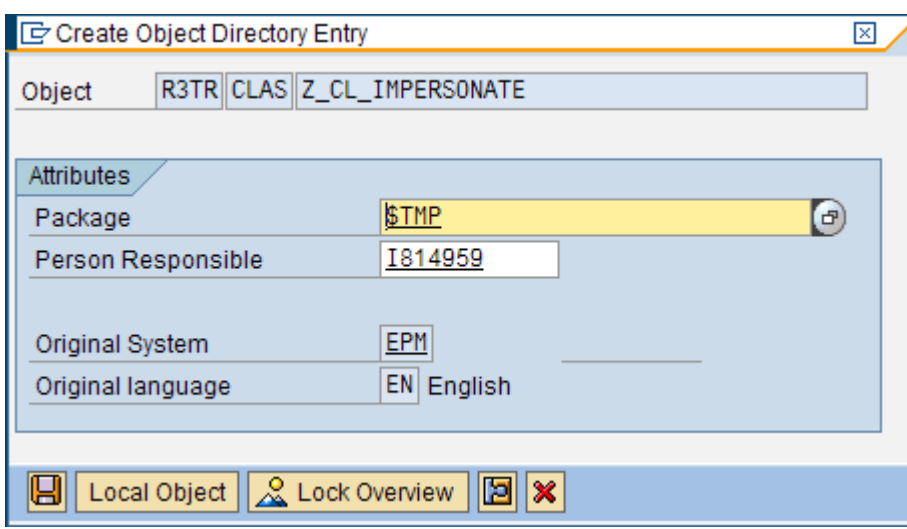

### 5.2.2 Set the Filter Value

This section continues from where section 5.2.1 leaves off.

- 1. Expand the BADI implementation Z\_BADI\_IMPERSONATE
- 2. Select Filter Val.

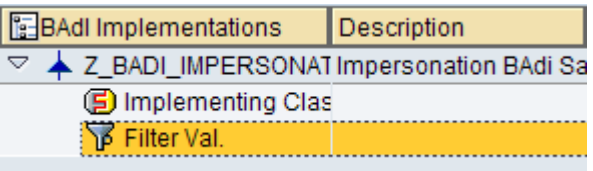

3. Click the Display/Change button.

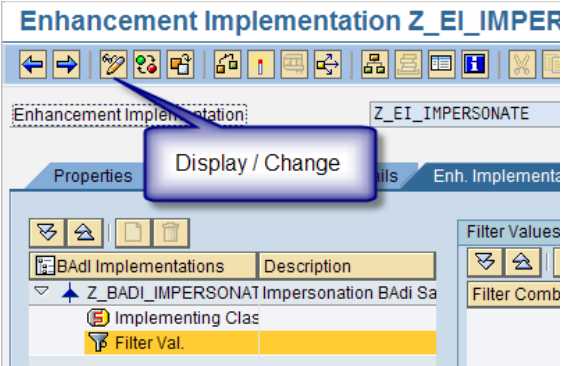

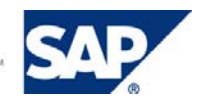

4. Click the "Create Filter Combination" button.

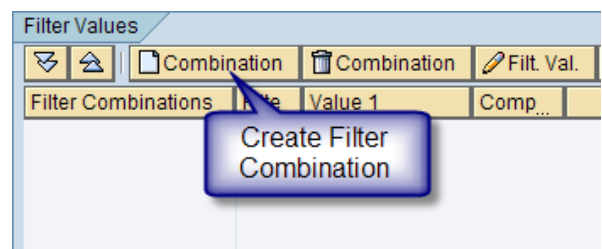

5. Double click on the question marks "????" in the Value1 column.

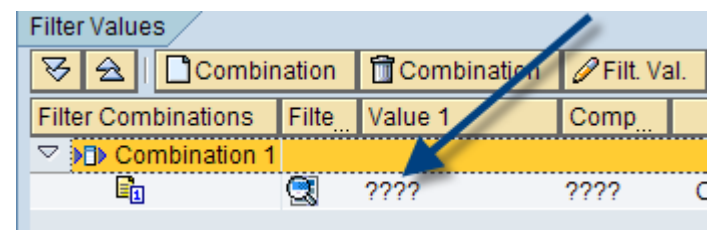

6. Enter "IMPERSONATE" in the Value 1 textbox and click continue

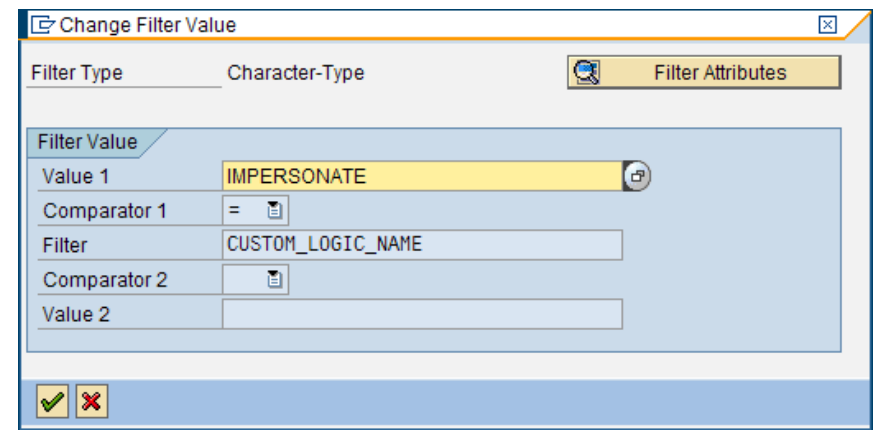

7. Click the Activate button  $\begin{pmatrix} \frac{1}{2} & 0 \\ 0 & 1 \end{pmatrix}$ .

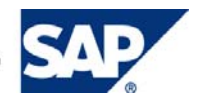

<span id="page-25-0"></span>8. Activate all objects related to the impersonation BADI.

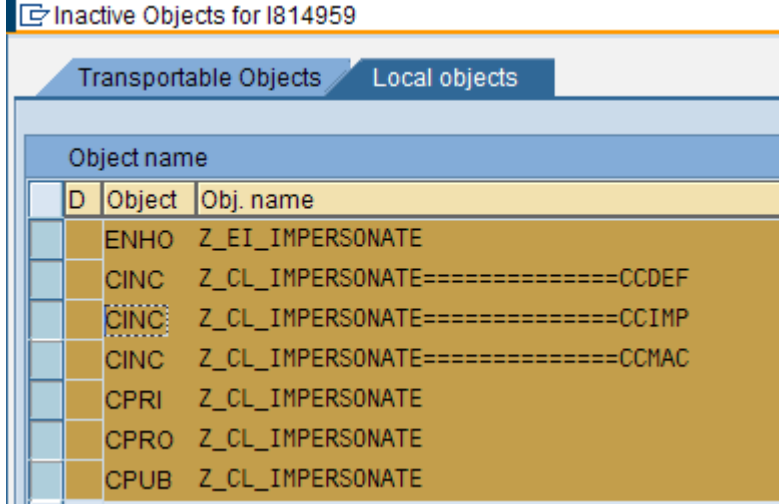

### 5.2.3 Implement IF\_UJ\_CUSTOM\_LOGIC~EXECUTE

In this section we will implement the Execute method for our sample BADI. This sample BADI changes the category for records being submitted to FORECAST, then calls the zujr\_impersonate->write\_data\_as\_user method to write the data back as our impersonated user. This should allow users without access to FORECAST to be able to update records in the FORECAST category through this BADI, but not from an input schedule.

The instructions continue from where section 5.2.2 left off.

- 1. Expand the BADI implementation Z\_BADI\_IMPERSONATE
- 2. Select Implementing Class.
- 3. Double click on method IF\_UJ\_CUSTOM\_LOGIC~EXECUTE

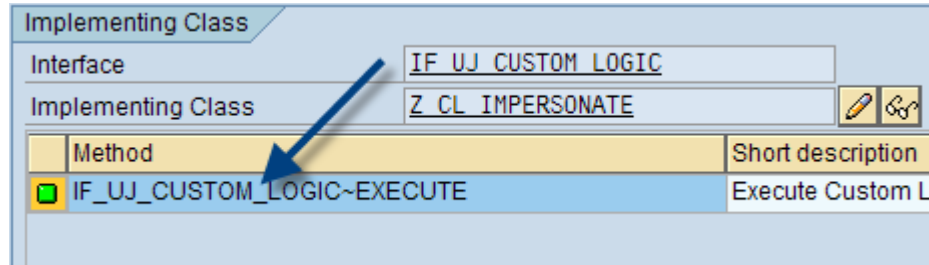

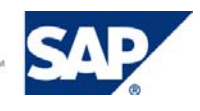

4. Select "Yes" in the Create Method Implementation dialog box.

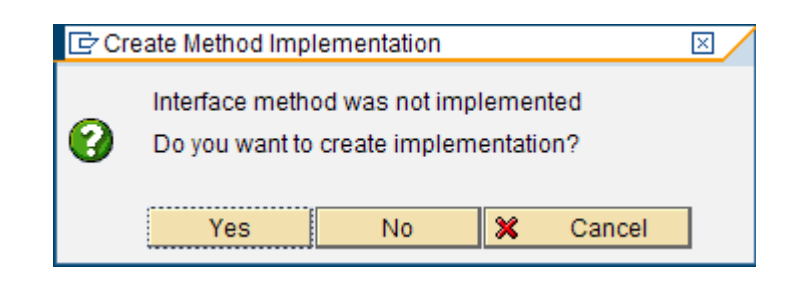

- 5. Click the Display  $\leftarrow$  Change button  $\frac{1}{\sqrt{2}}$
- 6. Copy and paste the following code into the IF\_UJ\_CUSTOM\_LOGIC~EXECUTE method body:

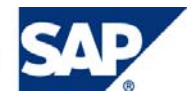

method IF UJ CUSTOM LOGIC~EXECUTE.

#### constants:

 c\_category type string value 'CATEGORY'. *" used to a ssign the SIGNEDDATA component*

#### data:

 l\_ref type ref to data, *" used to properly assi gn the attributes to field more complex field symbols* lr error type ref to data, lo\_impersonate type ref to ZUJR\_IMPERSONATE, lo\_exception type ref to cx\_static\_check, lt message type uj0 t message, l\_status type ujr\_s\_status\_records, *" used in writ eback call* l log type string, l\_measure type uj\_dim\_member.

FIELD-SYMBOLS:

```
 <l_category> type any, " used to hold the category in 
our example below
      <ls_line> type any, " represents a line of e_ct_dat
a
      <ls_new_line> type any, " represents a line of e_ct_dat
a
      <lt_new_data> type standard table, " Holds the new reco
rds
     <lt error records> type standard table.
```

```
 create data l_ref like line of ct_data. 
 assign l_ref->* to <ls_line>. 
 assign l_ref->* to <ls_new_line>.
```
 create data l\_ref like ct\_data. assign l\_ref->\* to <lt\_new\_data>.

 create data l\_ref like ct\_data. assign l\_ref->\* to <lt\_error\_records>.

*\* change CATEGORY to BUDGET (secured) at runtime* loop at ct\_data ASSIGNING <ls\_line>. movecorresponding <ls\_line> to <ls\_new\_line>. *" create a new line based on the last line* assign component c category of STRUCTURE <ls new line> to <l categ ory>. *" get category* <l\_category> = 'FORECAST'.

```
collect <ls new line> into <lt new data>.
```
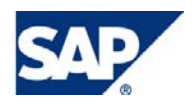

```
 endloop. 
  create object lo_impersonate. 
  try. 
      lo_impersonate->write_data_as_user( 
        exporting
          p_user_id = 'Domain\User'
          p_appset_id = i_appset_id 
          p_app_id = i_appl_id 
         pt_data = <lt_new_data>
          p_reverse_sign = abap_true 
        importing
 pt_message = lt_message 
 pt_status = l_status 
         pt_error_records = <lt_error_records> 
      ). 
    catch cx_static_check into lo_exception. 
      l_log = 'Exception encountered calling lo_impersonate-
>write_data_as_user'. 
      cl_ujk_logger=>log( i_object = l_log ). 
  endtry. 
  refresh ct_data.
```
endmethod.

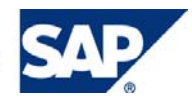

<span id="page-29-0"></span>7. Change the text 'Domain\User' on line 47 to the username you created in section 4.2 and configured in section 4.4.2.

```
44》曰
      trv.
45lo impersonate->write data as user(
46exporting
                          = 'Domain\User'
47p user id
            p appset id
                          = i appset id
48
```
### **&** Example

In my case I changed the p\_user\_id to 'SAP\_ALL\I814959\_S'

- 8. Click the Save button  $(\Box)$ .
- 9. Click the Activate button  $\left(\begin{array}{|c|c|}\hline \mathbf{1} & \mathbf{0}\end{array}\right)$  and activate the updated method.

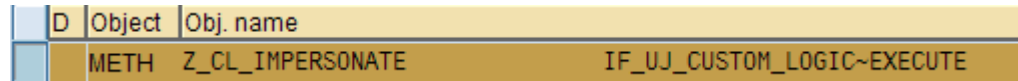

### 5.2.4 Update Default Logic to call the Sample BADI

In this section, we will update default logic to call the sample BADI.

- 1. Log into the application set created in section 4.1 via the BPC\_NW Administration client.
- 2. Expand Application -> Planning -> Script Logic and select DEFAULT.LGF.

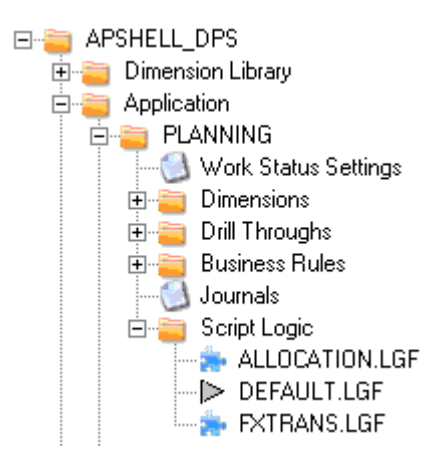

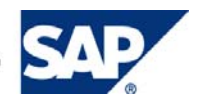

- <span id="page-30-0"></span>3. Copy and paste the following script logic into DEFAULT.LGF. // Call sample impersonation BADI \*START\_BADI IMPERSONATE QUERY = ON  $W$ RITE =  $ON$ \*END\_BADI
- 4. Click Validate and Save in the Action Pane.

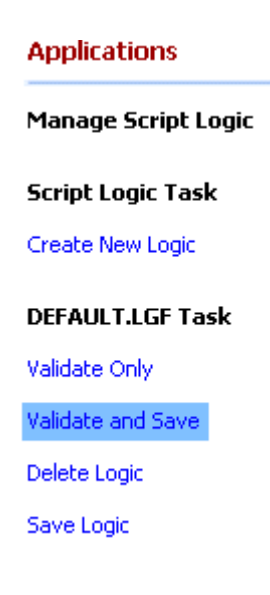

## 6. Example Execution

In this section, we will review two use cases that demonstrate the behavior of the ZUJR\_IMPERSONATE class, as well as our sample BADI.

## 6.1 Use Case 1

This use-case demonstrates the intended use of this solution by writing data to the ACTUAL category (which the user has access to) via an input schedule, and writing the same records to the FORECAST category (which the user does not have access to).

To execute this use case:

1. Log into BPC for Excel as the user configured in section 4.4.1.

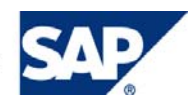

2. Set your current view to the following:

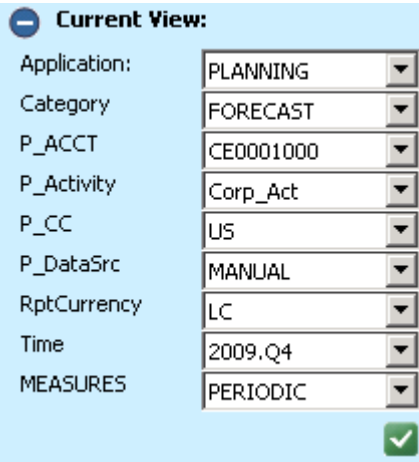

3. Click "Data Input" in the Action Pane.

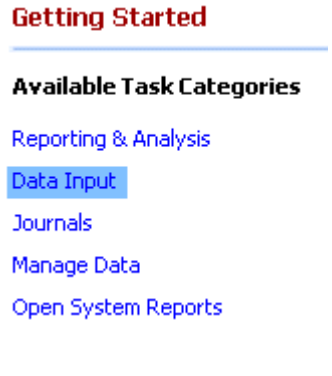

4. Click "Open a Blank Workbook" in the Action Pane.

#### **Data Input Options**

#### **Build New**

Open a blank workbook

Build a schedule using drag & drop

Build a schedule using a dynamic template

#### **Open Existing**

Open an existing schedule

Open an existing schedule from My<br>Schedules folder

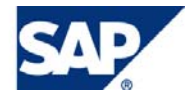

5. Type "=evdre()" in cell A1 and click the Refresh button ( $\overline{33}$ ).

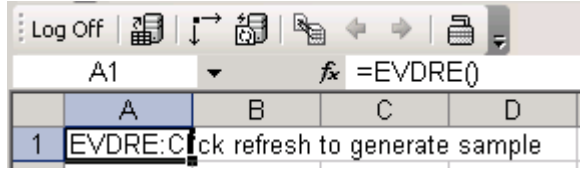

- 6. Click "Yes" when asked if you want to clear existing input data.
- 7. Add TIME to columns and P\_ACCT to rows. Set member selection to "BAS" and click OK.

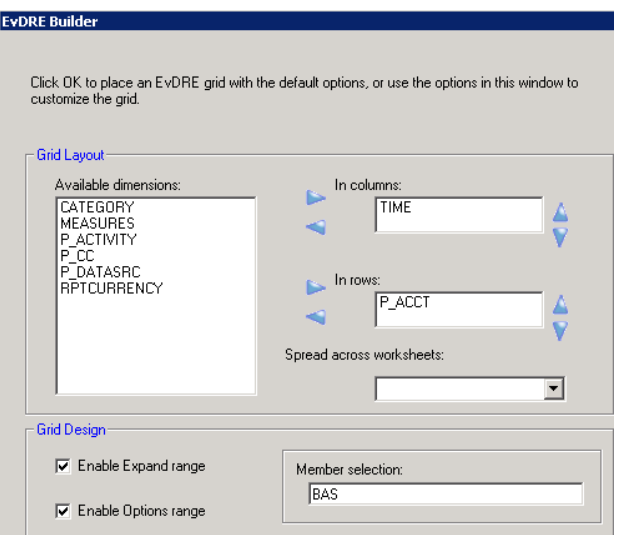

8. Enter a value in each Account/Time Period combination.

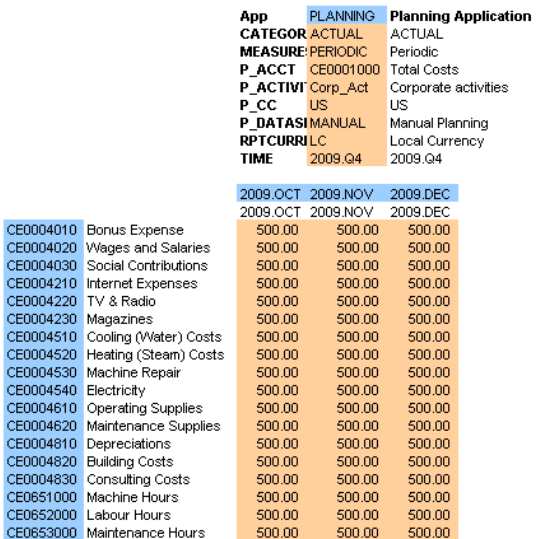

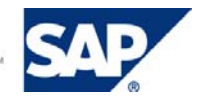

9. Click "Send Data" in the Action Pane.

### **Schedule Tasks** Send data Retrieve data Edit schedule using drag & drop Set workbook options Worksheet dimension lock options Park N Go Save to My Schedules folder

10. Click "Send Active Worksheet" in the Action Pane.

#### **Send Data Options**

Send active worksheet Send active workbook Submit supporting document Set workflow (approval status)

- 11. Click "Yes" when asked if you want to send the data records.
- 12. You should receive a success message indicating the records were submitted successfully.

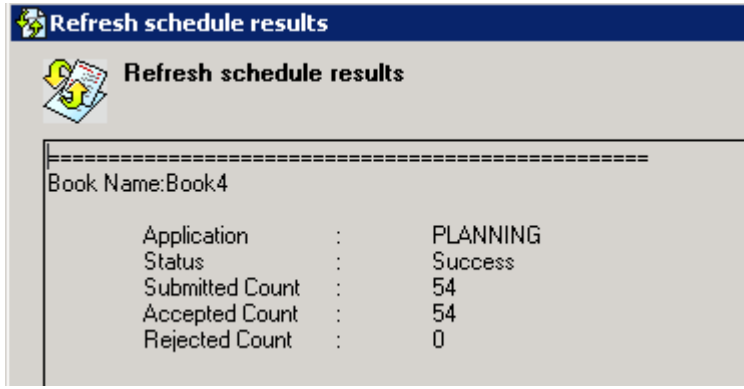

### **Note**

The results will not include details on the success or failure of default logic. You can consult the logs for more detailed information (see section 5.1 for more information).

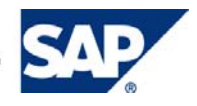

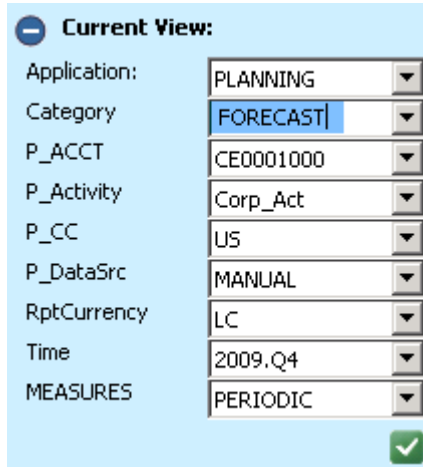

13. Change the current view Category from ACTUAL to FORECAST.

- 14. Click the Expand All  $(\overrightarrow{)}$  button.
- 15. You can verify that all records written to the ACTUAL category were also written to FORECAST.

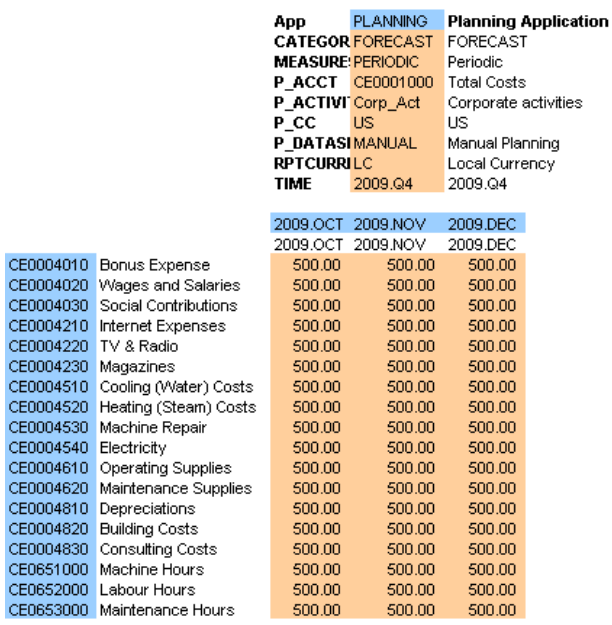

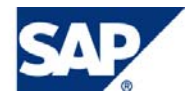

## <span id="page-35-0"></span>6.2 Use Case 2

This use-case demonstrates what happens if a user tries to enter data directly to the FORECAST category.

### **Note**

This use case continues where use case 1 left off.

- 1. Ensure you are in the same input schedule created in use case 1.
- 2. Ensure that Category is set to FORECAST in the current view.

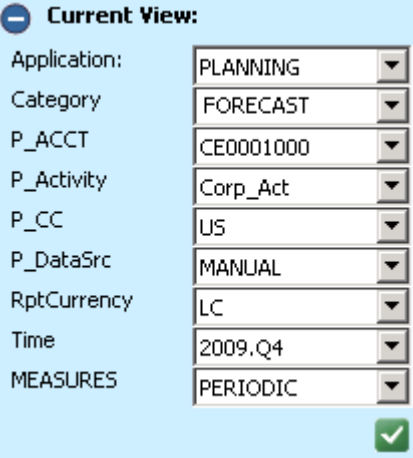

3. Change the data in the input schedule for all account/time combinations.

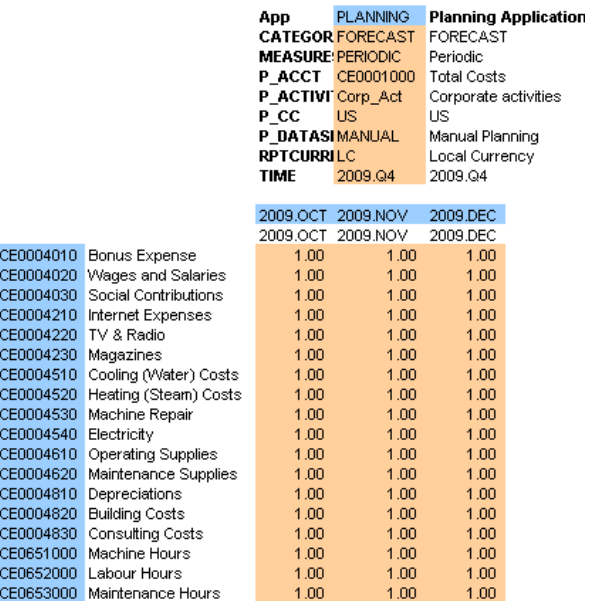

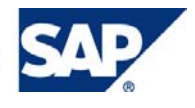

4. Click "Send Data" in the Action Pane.

### **Schedule Tasks** Send data Retrieve data Edit schedule using drag & drop Set workbook options Worksheet dimension lock options Park N Go Save to My Schedules folder

5. Click "Send Active Worksheet" in the Action Pane.

#### **Send Data Options**

Send active worksheet Send active workbook Submit supporting document Set workflow (approval status)

- 6. Click "Yes" when asked if you want to send the data records.
- 7. You will receive error messages stating that you cannot write records to the FORECAST member in the Category dimension. All records will be rejected.

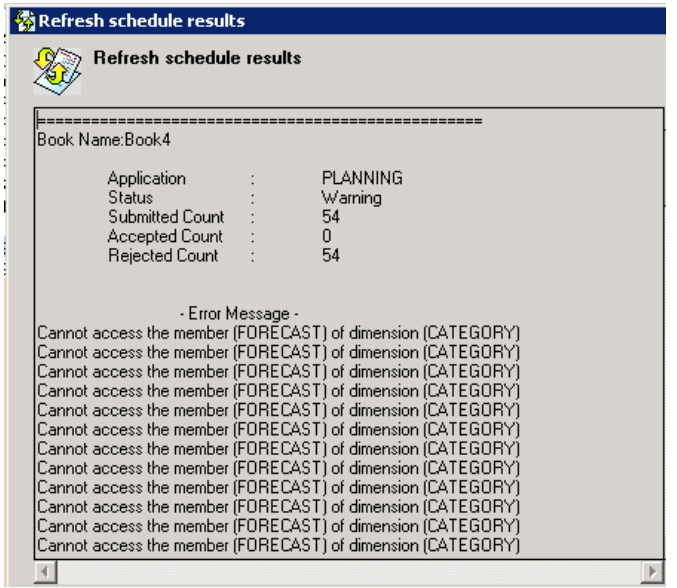

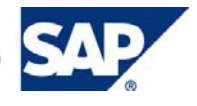

www.sdn.sap.com/irj/sdn/howtoguides

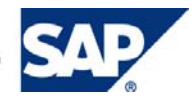